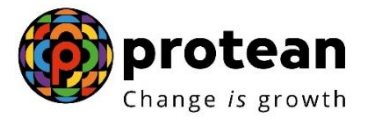

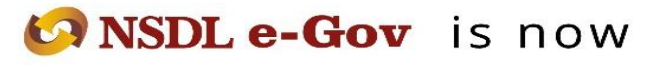

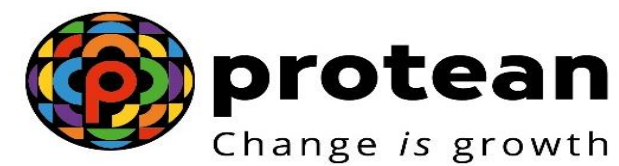

# **Protean eGov Technologies Limited**

*(Formerly NSDL e-Governance Infrastructure Limited)*

# **STANDARD OPERATING PROCEDURE (SOP)**

**Password reset process by Aggregator in NPS Lite and APY SPs in APY**

© 2022 Protean eGov Technologies Limited (Formerly known as NSDL e-Governance Infrastructure Limited), All rights reserved. Property of Protean eGov Technologies Limited.

No part of this document may be reproduced or transmitted in any form or by any means, electronic or mechanical, including photocopying or recording, for any purpose, without the express written consent of Protean eGov Technologies Limited.

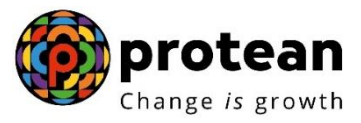

## **Process Flow – Password reset process by Aggregator (NLOO/NLAO) and APY SPs for NPS Lite and APY**

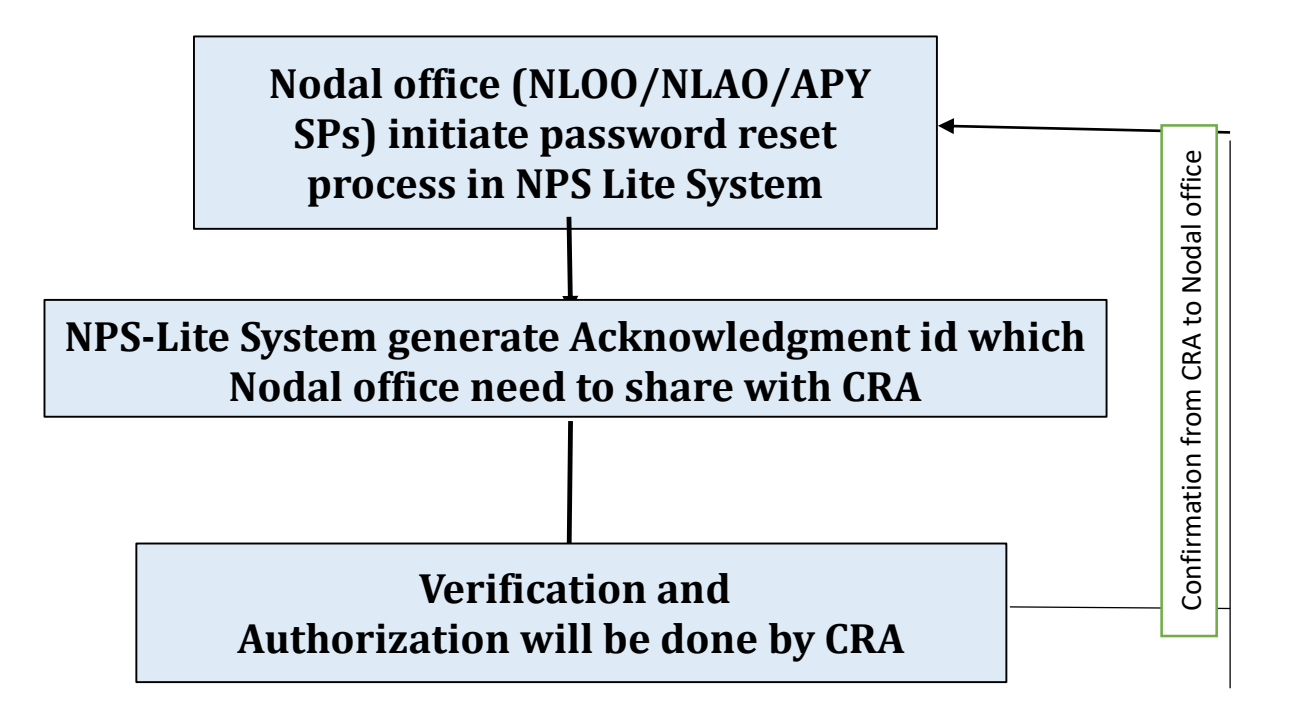

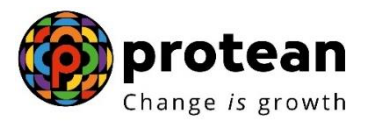

#### **Process for reset of Password**

Once Aggregator in NPS Lite and APY SPs in APY registered with CRA, CRA system generates two user ids and IPIN for each nodal offices and same is shared with concerned nodal office from CRA end to perform various activities in NPS Lite and APY like contribution and registration upload, withdrawal request processing, modification in subscriber details etc.

- In NPS Lite, login ids and IPINs will be provided to NLOO and NLAOs only.
- In APY, login ids and IPINs will be provided to NLOO only

At first login using the IPIN provided by CRA, nodal offices are prompted to re-set the password.

However, in case the User ID is blocked for any reason or the nodal offices forgets the password, they can reset password at their end by using the procedure provided by CRA and password reset process is initiated by nodal offices (NLOO / NLAO/APY SPs) will be verified and authorised by Protean CRA.

#### **Process to be followed by Nodal offices (NPS Lite Aggregator (NLOO/NLAO) and APY SPs)**

Nodal offices need to visit below CRA site and select Reset Password option as given below in **Figure 1.**

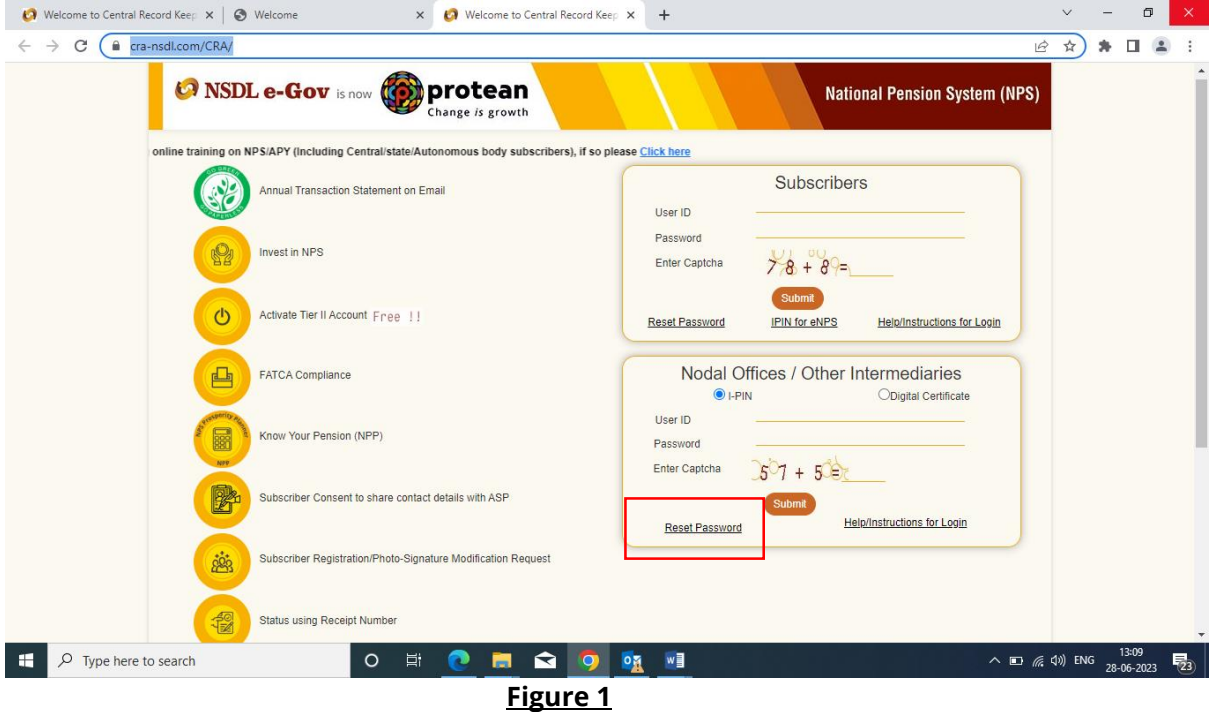

#### https://cra-nsdl.com/CRA/

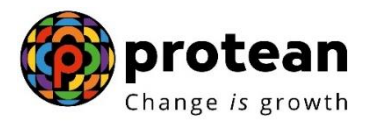

Click on Instant Set/Reset Password, enter user id allotted by CRA, enter Captcha and click on Submit as given below in **Figure 2.**

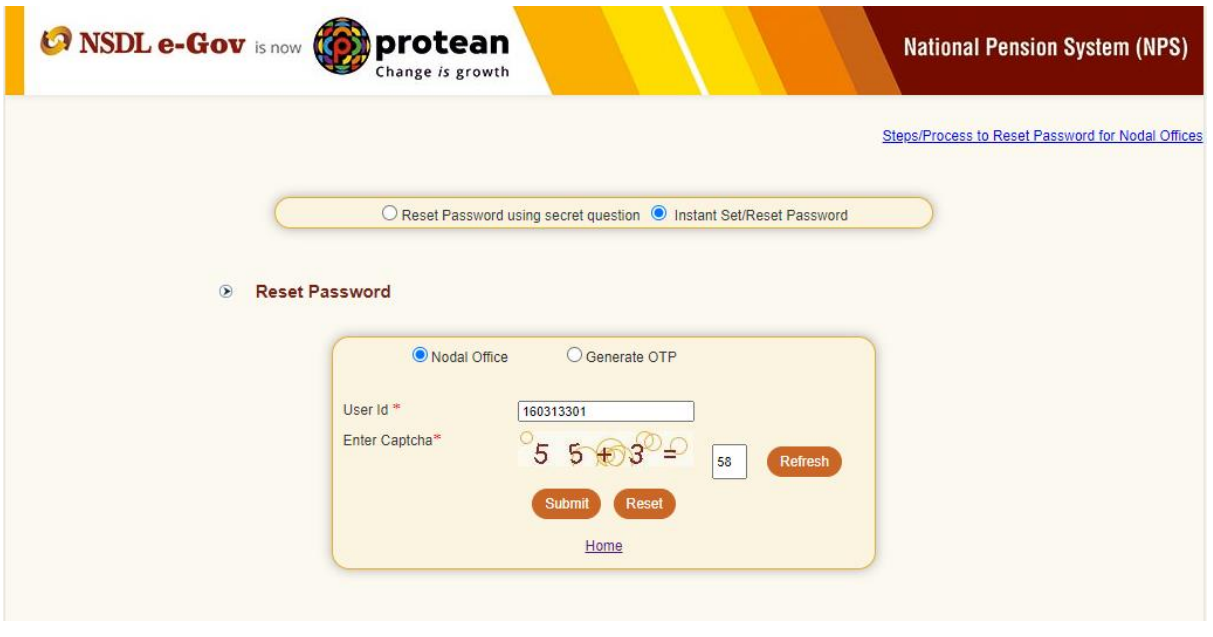

**Figure 2**

Fill in all below mentioned details as per registered with CRA and provide new password and confirm password as given below in **Figure 3.**

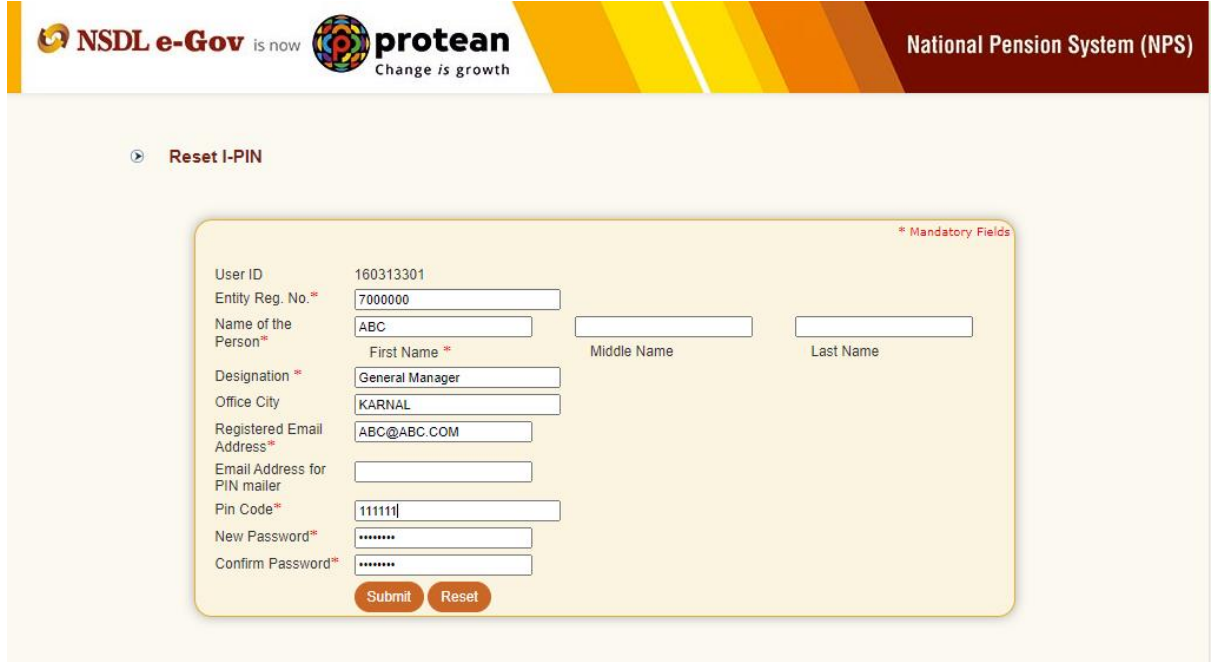

**Figure 3**

Nodal office will receive a Reset Password Confirmation Screen, click on Confirm Button, note down the acknowledgement id **as given in below figure 4**

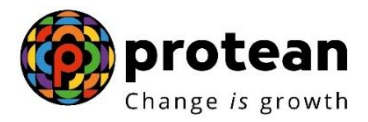

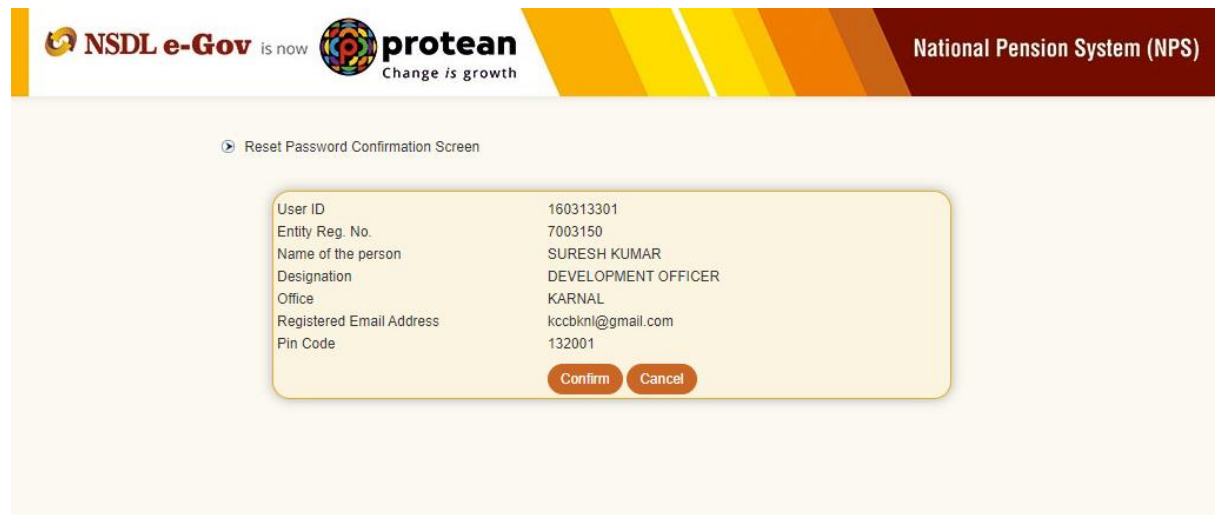

## Figure 4

Once the password reset process is initiated NLOO / NLAO shares the Acknowledgement no. with Protean CRA

Protean CRA will authorize the reset password request and send the confirmation to the nodal office.

\*\*\*\*\*\*\*\*\*\*\*\*\*\*\*\*\*\*